# **Elementary Roster Copy**

#### **Using Roster Batch Edit to move students – IN MASS**

- 1. Find the section where students are currently scheduled
	- Do a Course/Section Search *– Index > Search > Course/Section*
	- Go to Section students are currently scheduled in
		- o *Path: Scheduling > Course > Section*
	- Find the **Roster Batch Edit** tab

 $\overline{\mathcal{L}}$ 

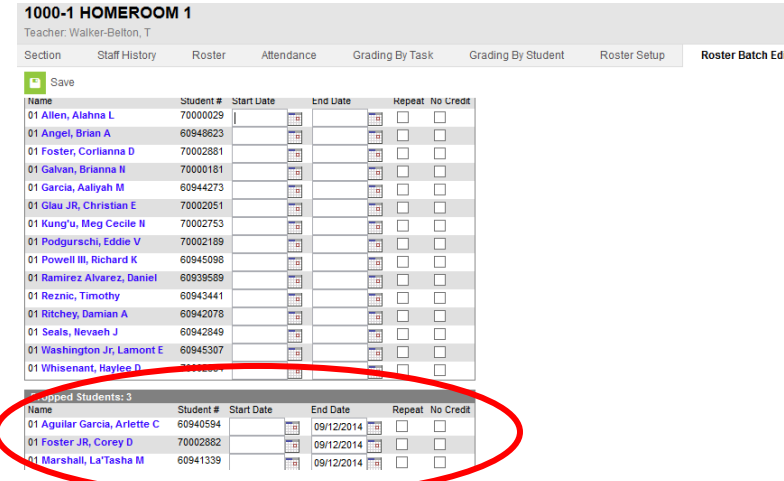

• Enter appropriate END DATE on students who are changing sections

#### **This will PRESERVE any attendance associated to the students within this section**

- 2. Go to the section where students are moving to
	- Do a Course/Section Search – Index > Search > Course/Section
	- Go to Section students are being placed into
		- o *Path: Scheduling > Course > Section*
	- Use the **Roster Setup** tab to add students to the new section
	- While in this section, go to the **Roster Batch Edit** tab

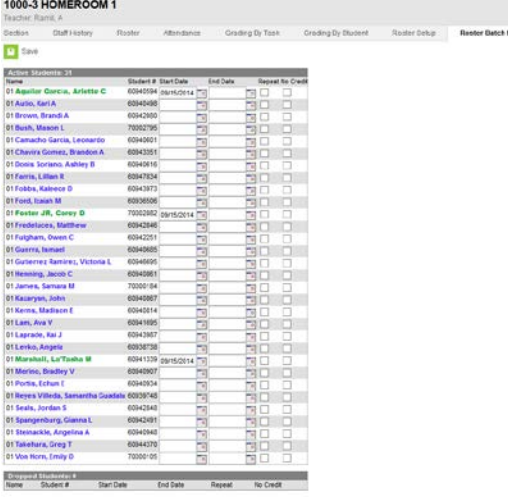

Newly added students will be **GREEN** within the section for 10 days

• Enter appropriate START DATE on the students who were moved

### **Using Roster Copy to Schedule Elementary Students**

- 1. Verify all needed sections have been created and assigned with a Primary Teacher
	- a. Use the **Staff History Report** to verify teachers are properly assigned
		- *i. Path: Scheduling > Reports > Staff History Report*
			- 1. Choose the  $3<sup>rd</sup>$  radio button option (sections without a teacher)
- 2. Use **Roster Copy** to copy students from Homeroom sections into appropriate content areas
	- *a. Path: Scheduling > Roster Copy*

Select the Source section that will be copied (HOMEROOM course) on the left side of the window – the right side will be the Destination (content area courses)

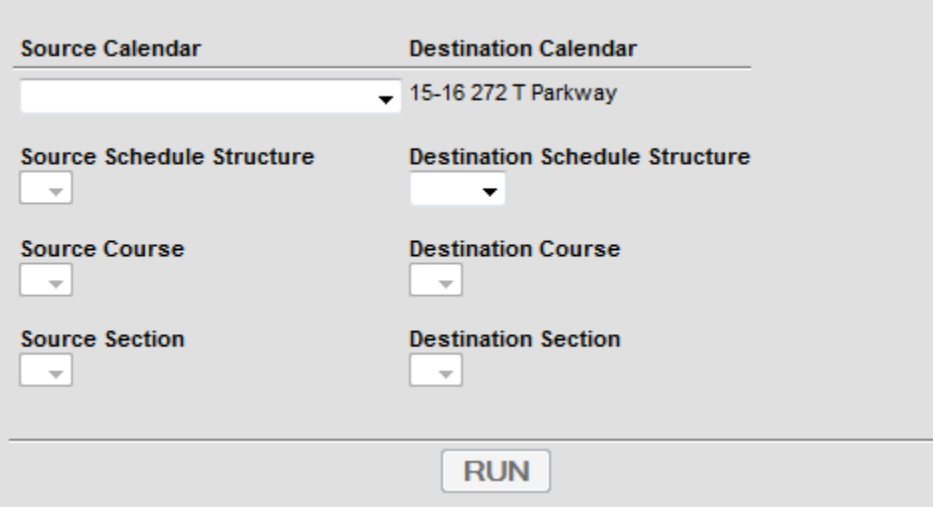

Be careful to use the **current** calendar. This tool allows the user to copy from **ANY** calendar.

- o SOURCE CALENDAR = current school year
- o SOURCE SCHEDULE STRUCTURE = Main
- o SOURCE COURSE = Homeroom courses (except for the Special sections)
- o SOURCE SECTION = Classroom students being copied
- o DESTINATION CALENDAR = Already set based on header area (14-15 school)
- o DESTINATION SCHEDULE STRUCTURE = Main
- o DESTINATION COURSE = All content courses
- o DESTINATION SECTION = Match to section number and/or Teacher Name (May vary based on setup)

Click **RUN** – the Pop Up window will state the number of students copied. This number should match the number of CURRENT students in the Homeroom course

Note: Clicking on RUN multiple times will NOT place the SAME students into the SAME section

### **Using Teams to place HR Teacher's Name in Student Header**

1. Define all Team names (HR teachers)

*Path: Scheduling > Scheduling Groups > New > Save*

- o Repeat process until all teachers have been named
- o The Team name can be anything. Most schools use Teacher's Last Name and Room number
- 2. Attach Team name (teachers name) to the HOMEROOM course sections

*Path: Scheduling > Courses > Enter HOME to find all HR classes*

- o Click on first course > Go Section Tab > Add/Edit a section
- o Define HR teacher in TEAM dropdown

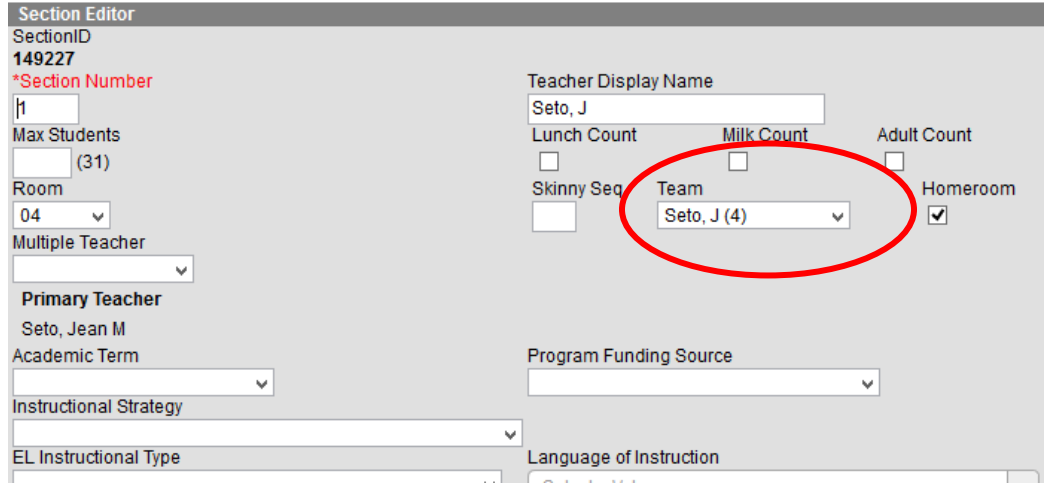

3. Populate student header with 'Team' name using **Fill Team**

*Path: Scheduling > Fill Teams*

o Depending on which option selected, this will update all students

## **To Define Team (HR teacher) on INDIVIDUAL student**

1. Go the student's Schedule tab

*Path: Student Information > General > Schedule > Walk In Scheduler > Team dropdown > Save Reqs*

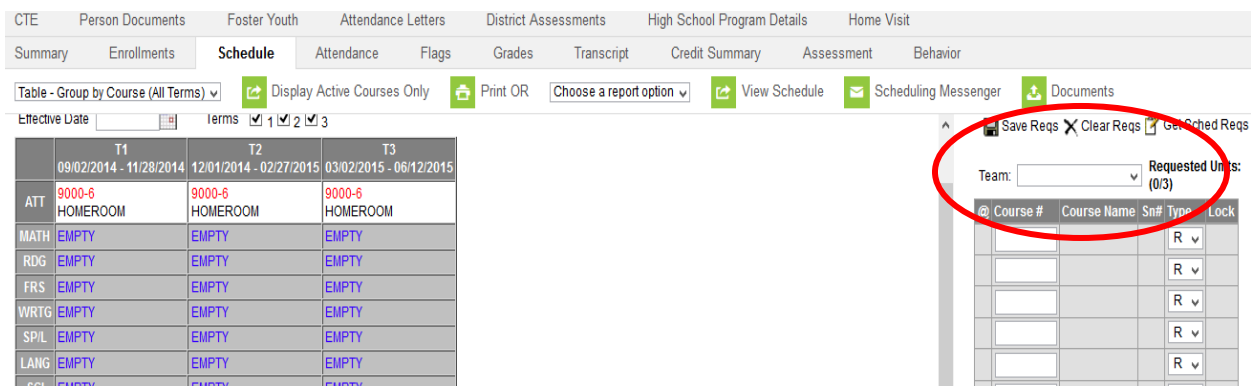

#### **To Move Teachers to a New Course/Section**

1. Create the new section, if needed

*Path: Scheduling > Courses > Key in name of course that needs a new section > Section Tab > Add New Section*

- o Enter a Section Number and set Section Placement
- 2. IF section already exists, but only the Teachers are moving (NOT students), Assign the new teacher from the Staff History Tab
	- a. Add New teacher to the section

*Path: Scheduling > Courses > Section Tab > Edit Section > Staff History > New Primary Teacher*

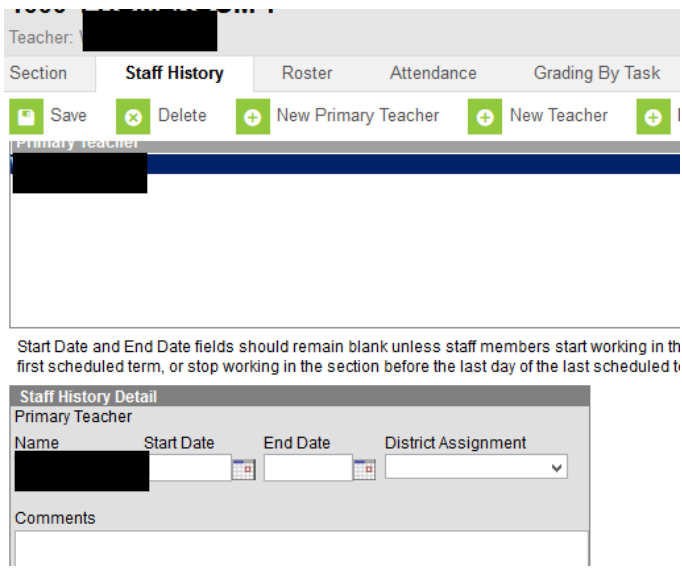

*No need to enter a Start Date – LEAVE it blank*

3. Delete the previous teacher's name

**Do NOT delete/remove the Section until the students have been moved. Students DO need Start/End Dates to keep any Attendance and/or other records associated to the section – See previous How to document on Moving students**